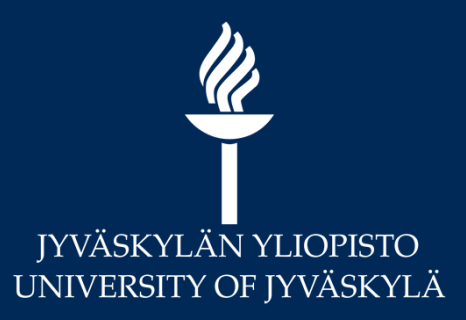

# **Moodlen arviointikirjan perusteet**

**Syksy 2020 Marianne Laapio**

# **Sisältö**

- Arviointikirjan tärkeimmät näkymät
- Arviontikirjan tärkeimmät asetukset
- Arviointien vieminen Sisuun

# **Moodlen arviointikirja**

- Arviointikirjaa voi käyttää monella tavalla esim.
	- Tehtävien arviointien näyttämiseen opiskelijoille  $\prime$
	- Opettajan oma kirjanpito (myös Moodlen ulkopuolella tapahtuva toiminta)
	- Kurssin loppuarvosanan automaattiseen laskemiseen.  $\prime$
- Moodlen arviointikirja löytyy kurssialueella vasemmalta *Arvioinnit*

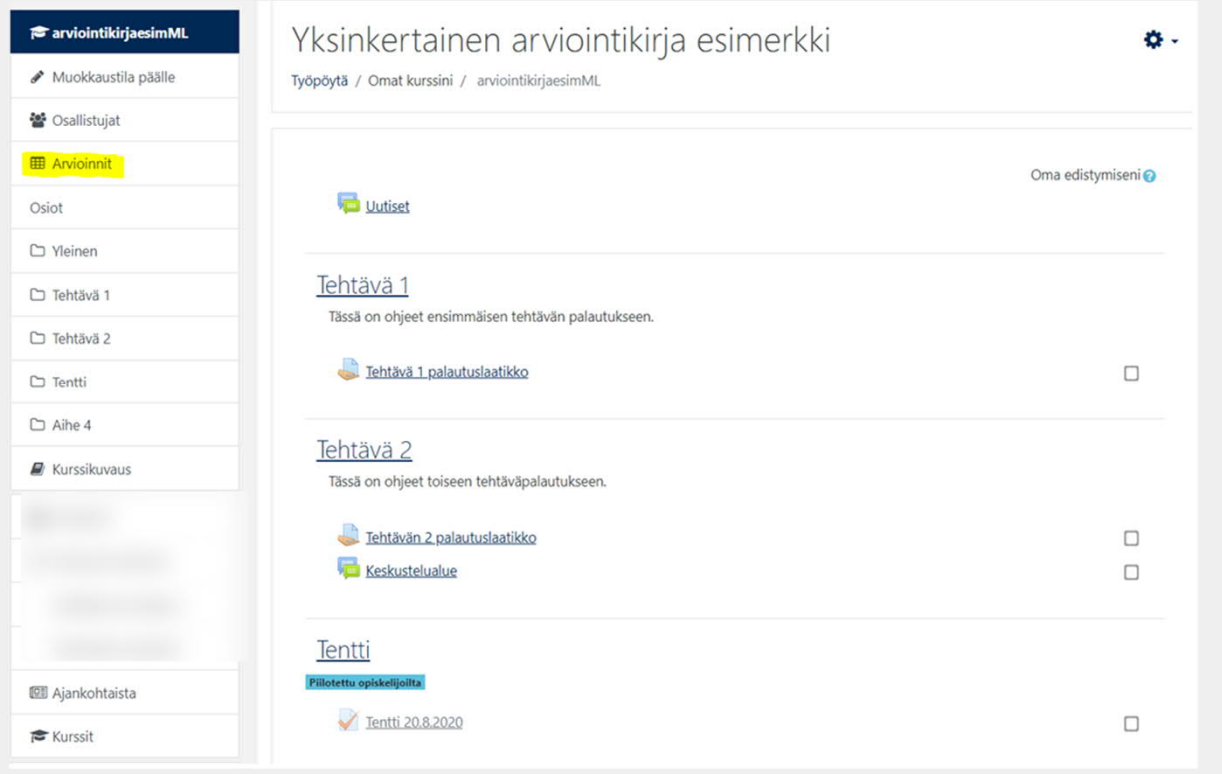

# **Arvioinnit > Arvioijan raportti**

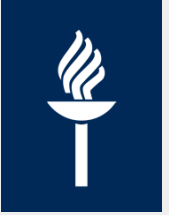

- *Kurssiyhteenveto*-sarakkeen **arvosanat voidaan siirtää Sisuun**
- Loppuarvosanan asteikko tulee automaattisesti Sisusta
- Moodlen kaikki **arvioitavat aktiviteetit** ilmestyvät arviointikirjaan / arvioijan raporttiin **automaattisesti**.
	- Vaihtoehtona aktiviteeteissa myös *Ei Arvioida* -> ei näy arviointikirjassa
- HUOM! Tehtävän / aktiviteetin arviointiasetukset pitää olla oikein **ennen ensimmäistä palautusta**

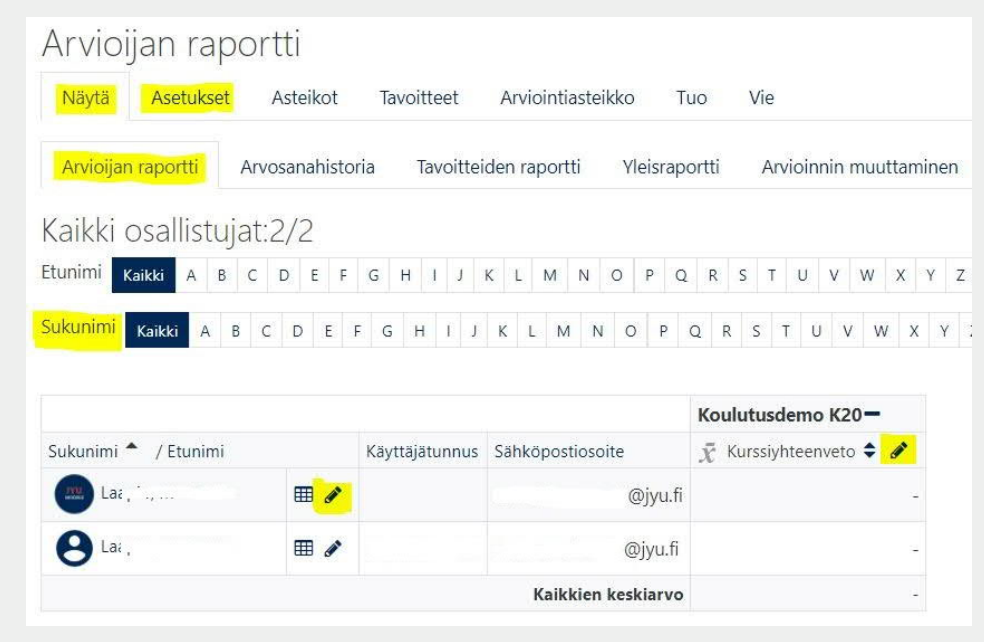

## **Arvioijan raportti**

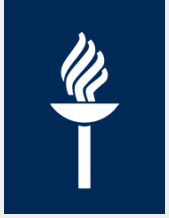

- Aktiviteettien arvioinnit tehdään aktiviteeteissa
- + ja piilottaa/näyttää sarakkeita omasta näkymästä
- *Kynä*-kuvakkeista pääsee tekemään merkintöjä arviointikirjaan
- Automaattilaskennan voi ylikirjata poikkeuksena

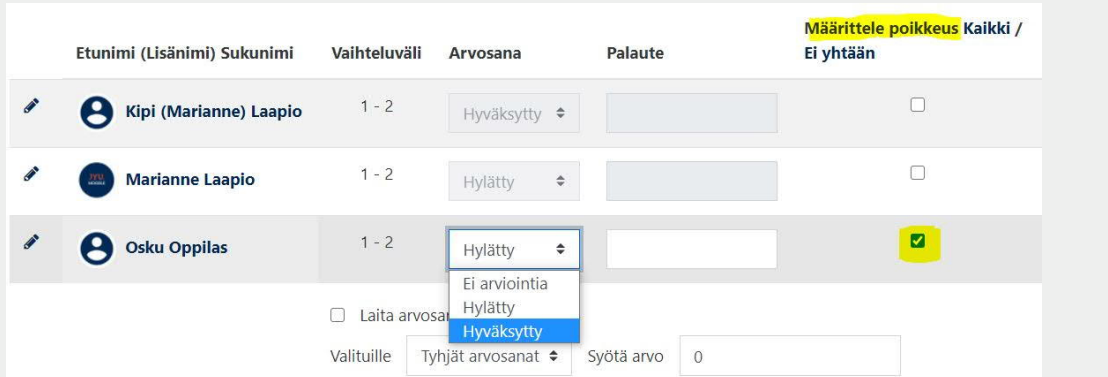

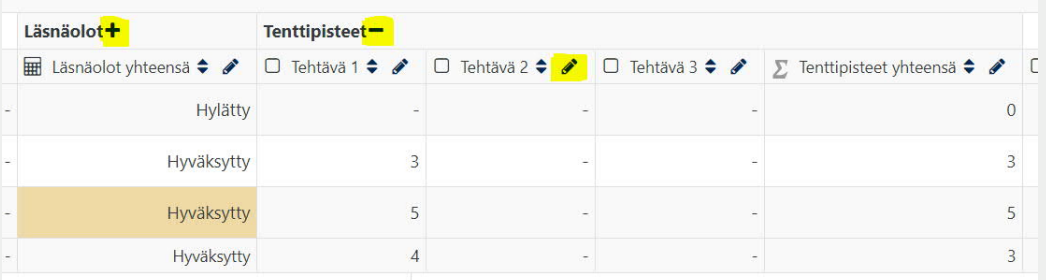

### **Arviointikirja > Asetukset**

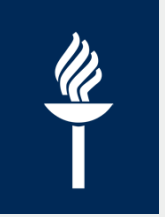

- *Asetukset*-välilehdeltä voi muokata arviointikirjan rakennetta eli esim. sarakkeiden paikkaa ja jaottelua
- Ensimmäiseltä riviltä pääsee muokkaamaan mm. koko kurssin loppuarvosanan tyyppiä, hyväksymisrajaa ja loppuarvosanan laskentatapaa
- Arviointikirjaan voi lisätä uusia sarakkeita eli *arviointikohteita* tai niputtaa arviointikohteita *kategorioihin*

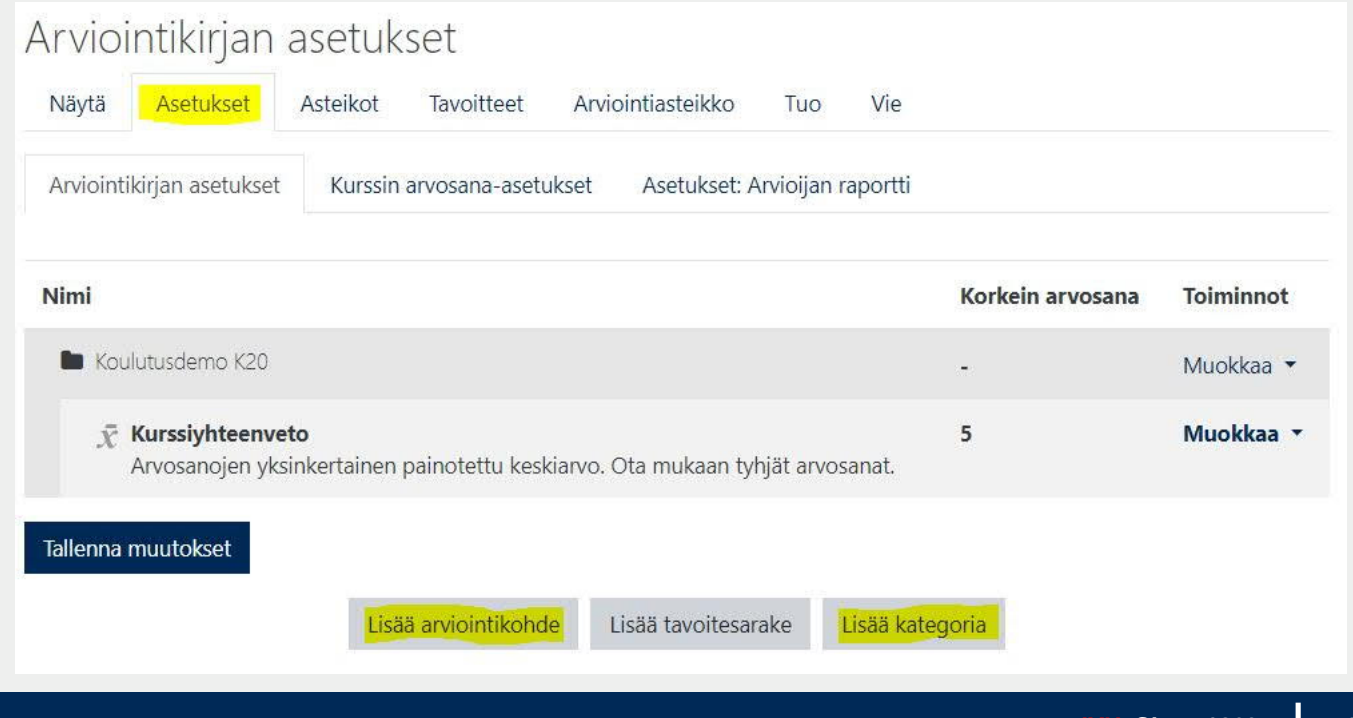

#### **Arviointikohde**

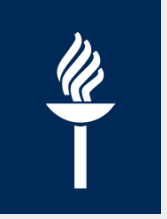

- Arviointikohteita on Moodlen aktiviteetit tai käsin lisätyt arviointikohteet
	- Uuden arviointikohteen voi lisätä *Asetukset -välilehti > Lisää*  $\prime$ *arviointikohde,* lisätään vähintään *Nimi ja Arviointityyppi*
	- Jos käytetään tyyppinä Asteikkoa (esim. hyväksytty-hylätty tai 0-5),  $\prime$ muista valita oikea asteikko
	- Arviointikohteen arvioinnin asetukset on oltava kunnossa ennen ensimmäistä palautusta/merkintää.

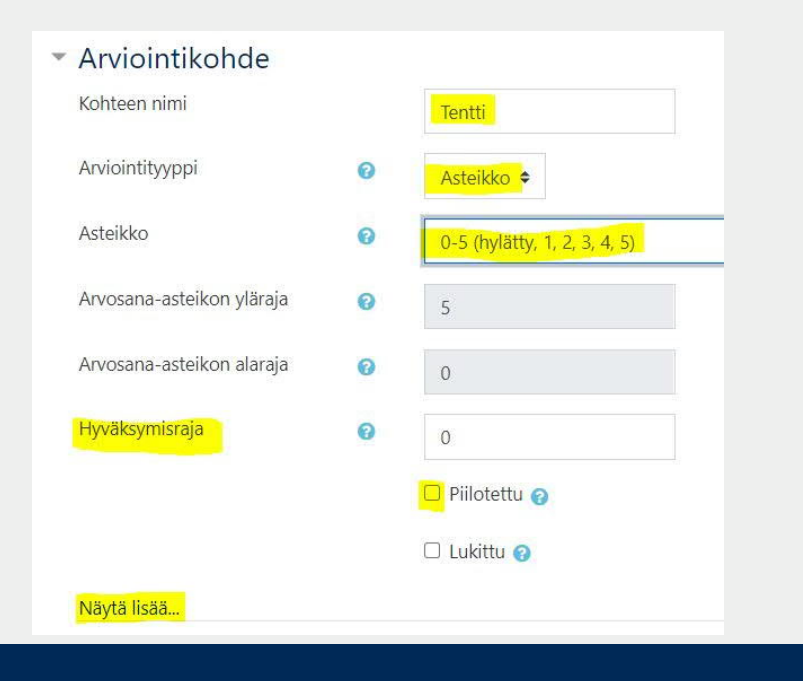

# **Arviointikirjan kategoriat**

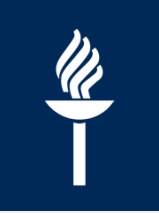

• Arviointikohteita voi niputtaa kategoriaan

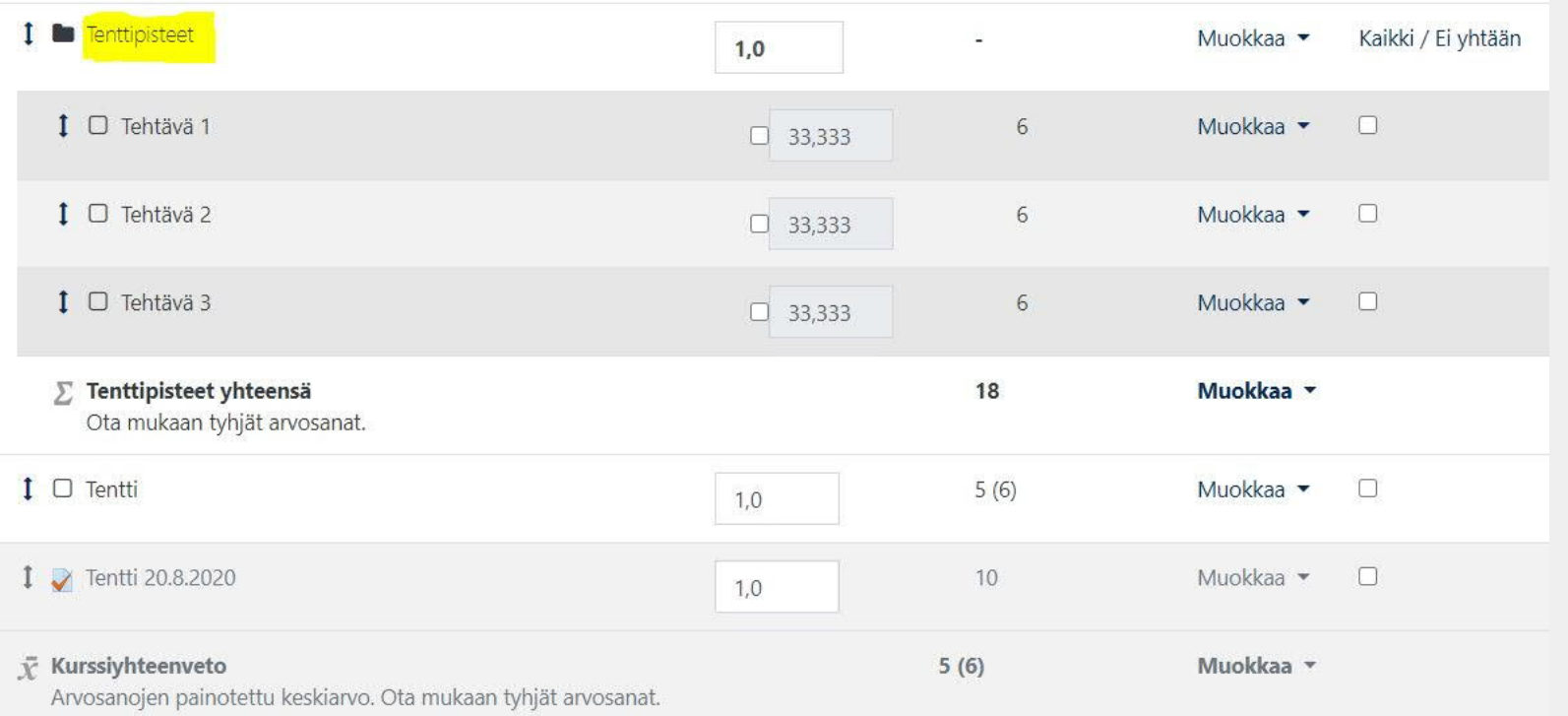

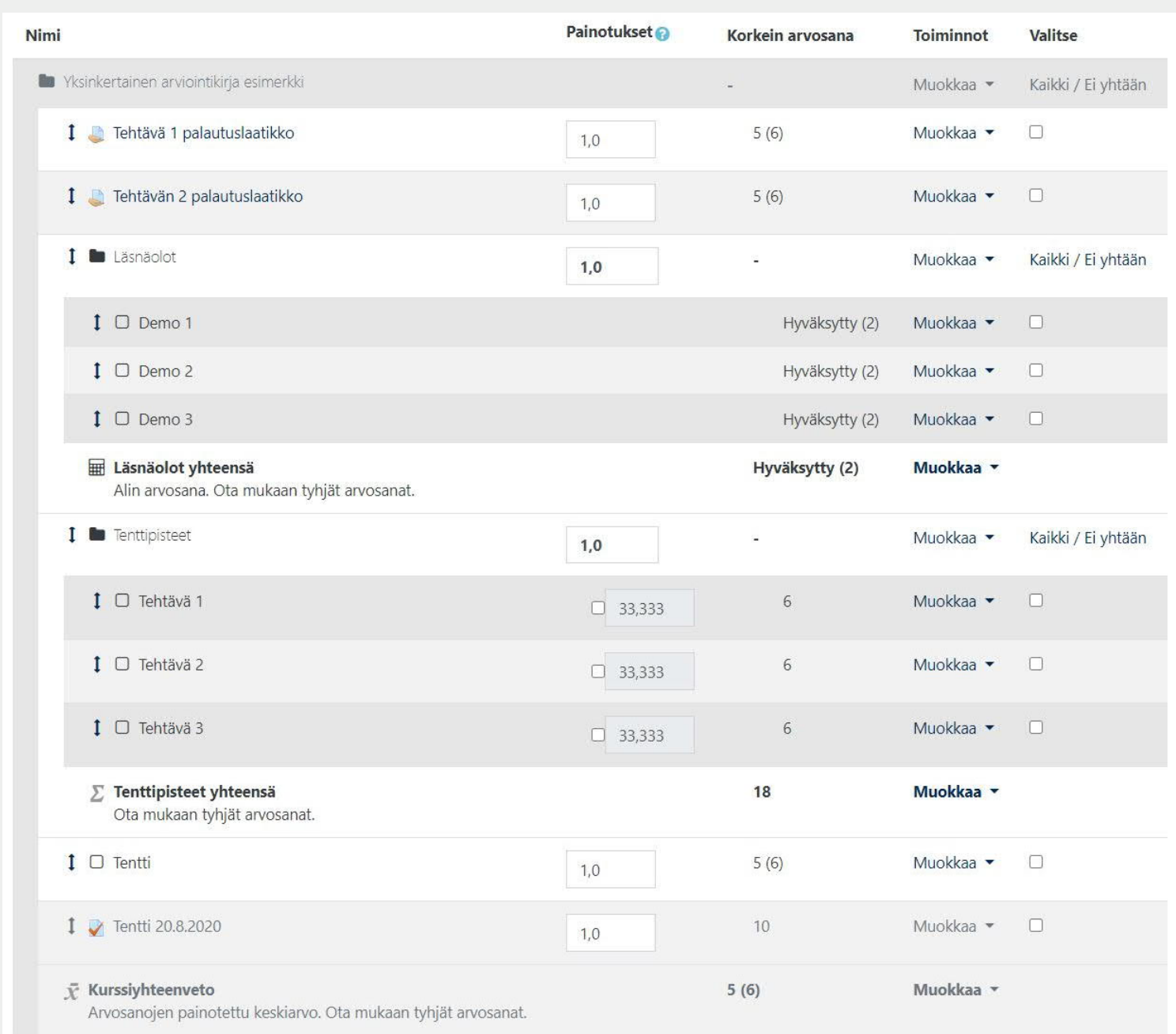

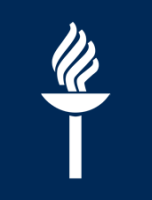

#### **Arviointikohteiden siirtäminen ja piilottaminen**

- Voit vaihtaa arviointikohteiden järjestystä Asetukset-näkymässä
	- Ensin klikataan sen kohteen, jota halutaan  $\prime$ siirtää, edessä olevaa kaksipäistä nuolta
	- Sitten klikataan oikeassa kohdassa olevaa suorakaidetta
- Arviointikohteita voi piilottaa valitsemalla Asetukset-välilehdellä rivin lopusta *Muokkaa >*

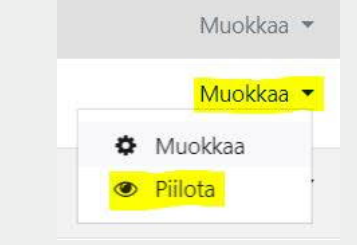

*Piilota*

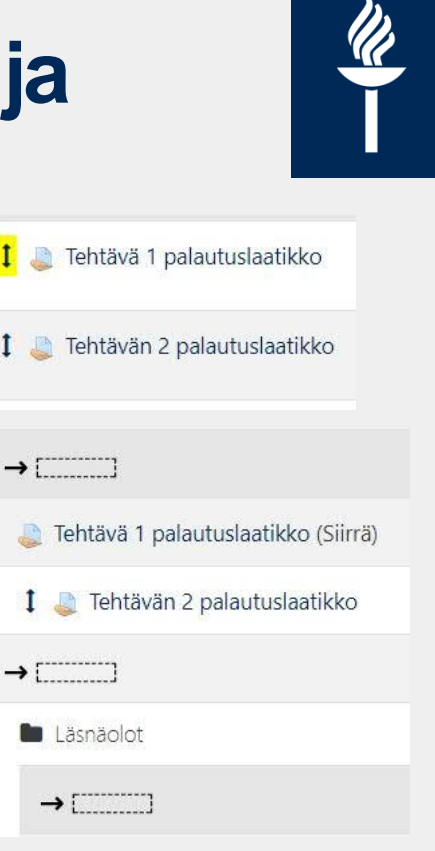

#### **Arvosanan laskeminen**

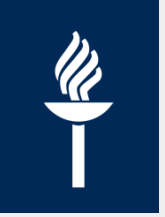

- Arviointikirjan *Asetukset-* välilehdellä ensimmäisen rivin *Muokkaa* takaa löytyy *Kurssiyhteenvedon* eli loppuarvosanan asetukset
	- Loppuarvosanan automaattisen laskenta on mahdollista, funktiot mahdollisia
	- Halutessaan yhteenvetosarakkeen voi myös piilottaa.
	- Oletusasetuksena on **yksinkertainen** (painotettu) **keskiarvo**.
		- → Muita vaihtoehtoja on useita, esim. Arvosanojen painotettu keskiarvo ja Alin arvosana
	- Arviointityyppi kannattaa asettaa oikeaksi. Sisusta tulee automaattisesti oikea asteikko. \* Arvosanoien kategoria

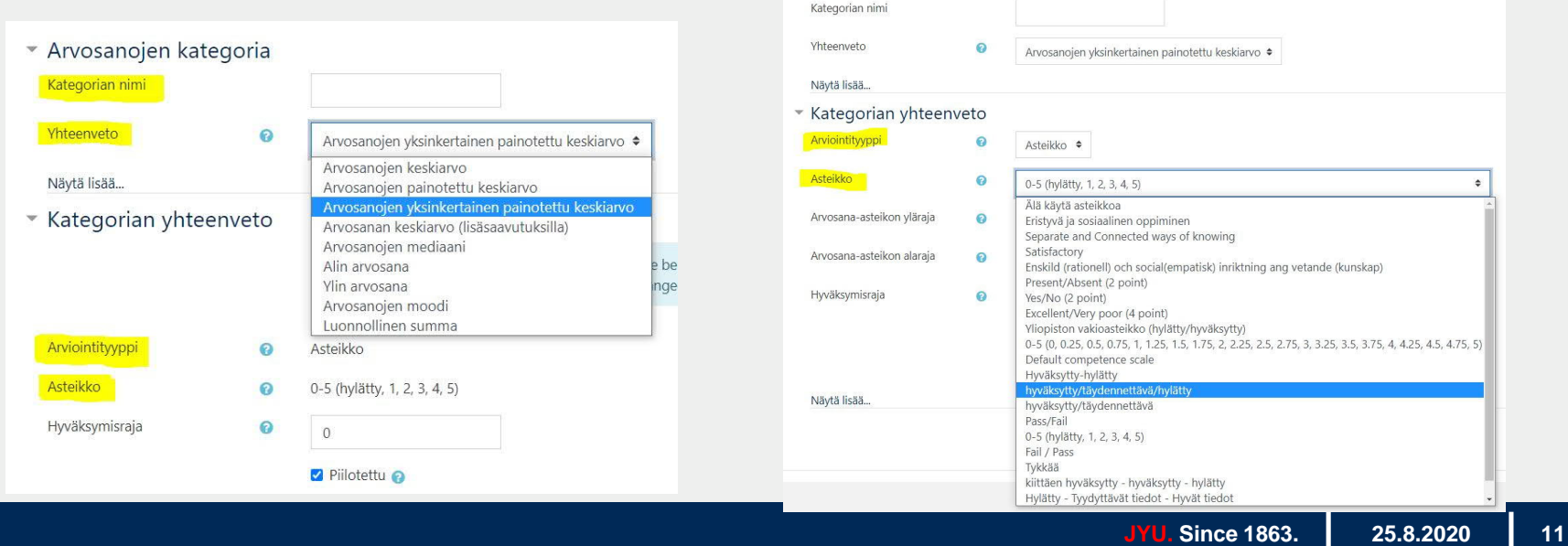

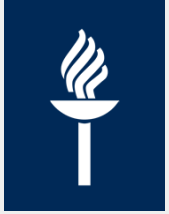

# **Arvosanojen vieminen Sisuun**

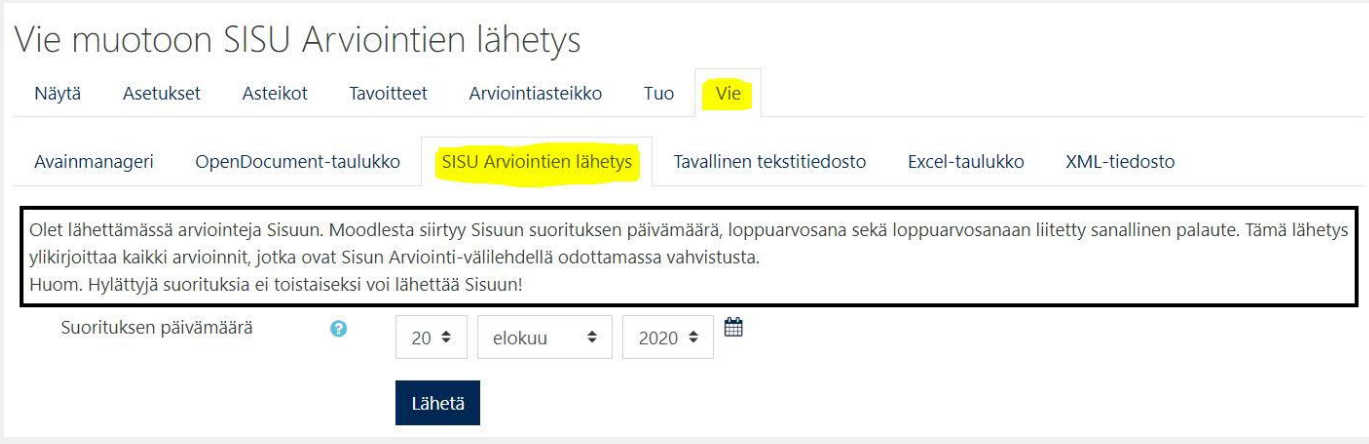

- *Arvioinnit > Vie-välilehti > Sisu Arviointien lähetys*
- Sisuun siirtyy kaikki loppuarvosanat Kurssiyhteenveto-sarakkeesta
	- Moodle päivittää Sisussa kaikki vahvistamattomat arvosanat, ei  $\prime$ vahvistettuja arvosanoja
	- Arvosanat pitää käydä vahvistamassa Sisussa!

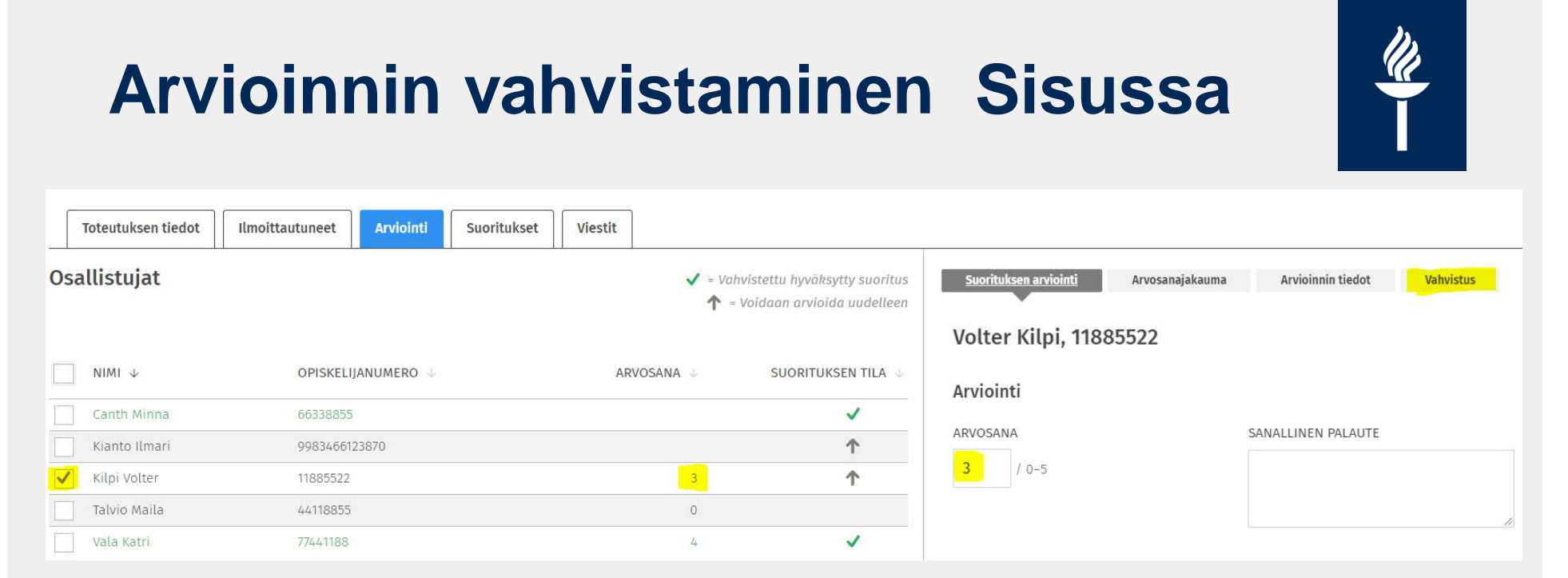

- Tarkista arvosanat ja suorituspäivä
- Vahvistus